# Konfiguration eines WAP-Clusters mit WAP321 Ī

## Ziel

Wireless Access Points (WAPs) sind Geräte, die es einem Wireless-Gerät ermöglichen, über Wi-Fi eine Verbindung zu einem kabelgebundenen Netzwerk herzustellen. Der WAP321 ermöglicht die Einrichtung eines Single-Point-Setups für die einfache Bereitstellung eines WAP. In der Regel ist ein WAP mit einem Router verbunden und ein Knoten in einem WLAN (Wireless Local Area Network). Beim Clustering werden mehrere WAPs im gleichen Netzwerk miteinander verbunden. Jeder zusätzliche WAP im Netzwerk stärkt das Wireless-Signal in Bereichen, in denen zuvor nur ein schwaches oder kein Signal ausgegeben wurde. Der WAP fungiert als Sender und Empfänger von WLAN-Funksignalen und bietet einen größeren Wireless-Bereich sowie die Möglichkeit, mehr Clients in einem Netzwerk zu unterstützen.

In diesem Artikel wird die Konfiguration und Einrichtung eines WAP321-Clusters mithilfe des WAP-Konfigurationsprogramms beschrieben.

### Anwendbares Gerät

WAP321

#### **Softwareversion**

·v1.0.3.4

### WAP-Cluster-Konfiguration

Schritt 1: Melden Sie sich beim WAP-Konfigurationsprogramm an, und wählen Sie Single-Point-Einrichtung aus. Die Seite Single-Point-Einrichtung wird geöffnet:

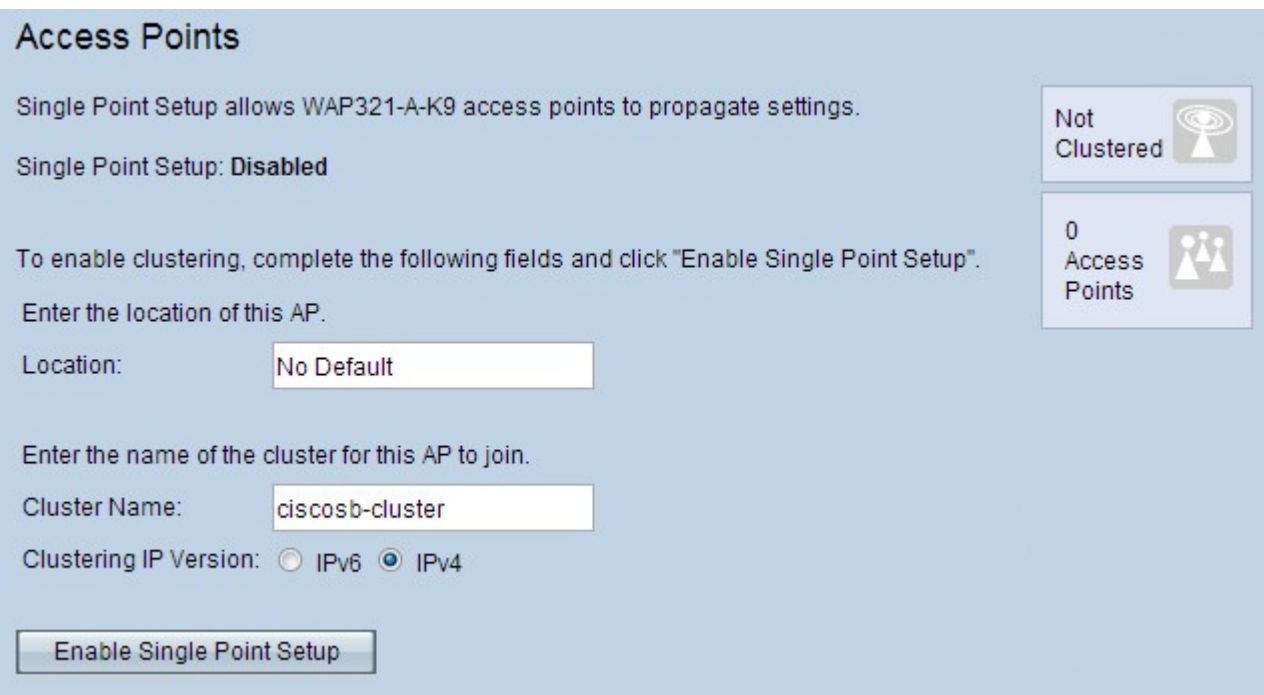

Hinweis: (Optional) Im Feld Location (Speicherort) können Benutzer einen Speicherort für den WAP eingeben. Diese Einstellung ist nur ein Bezeichner für den WAP und hat keine Auswirkungen auf den Cluster selbst.

Schritt 2: Klicken Sie auf der Seite Access Points auf Single-Point-Einrichtung aktivieren, und geben Sie einen Cluster-Namen ein.

Schritt 3: Wählen Sie im Feld Clustering IP Version (Clustering-IP-Version) entweder IPv6 oder IPv4 aus.

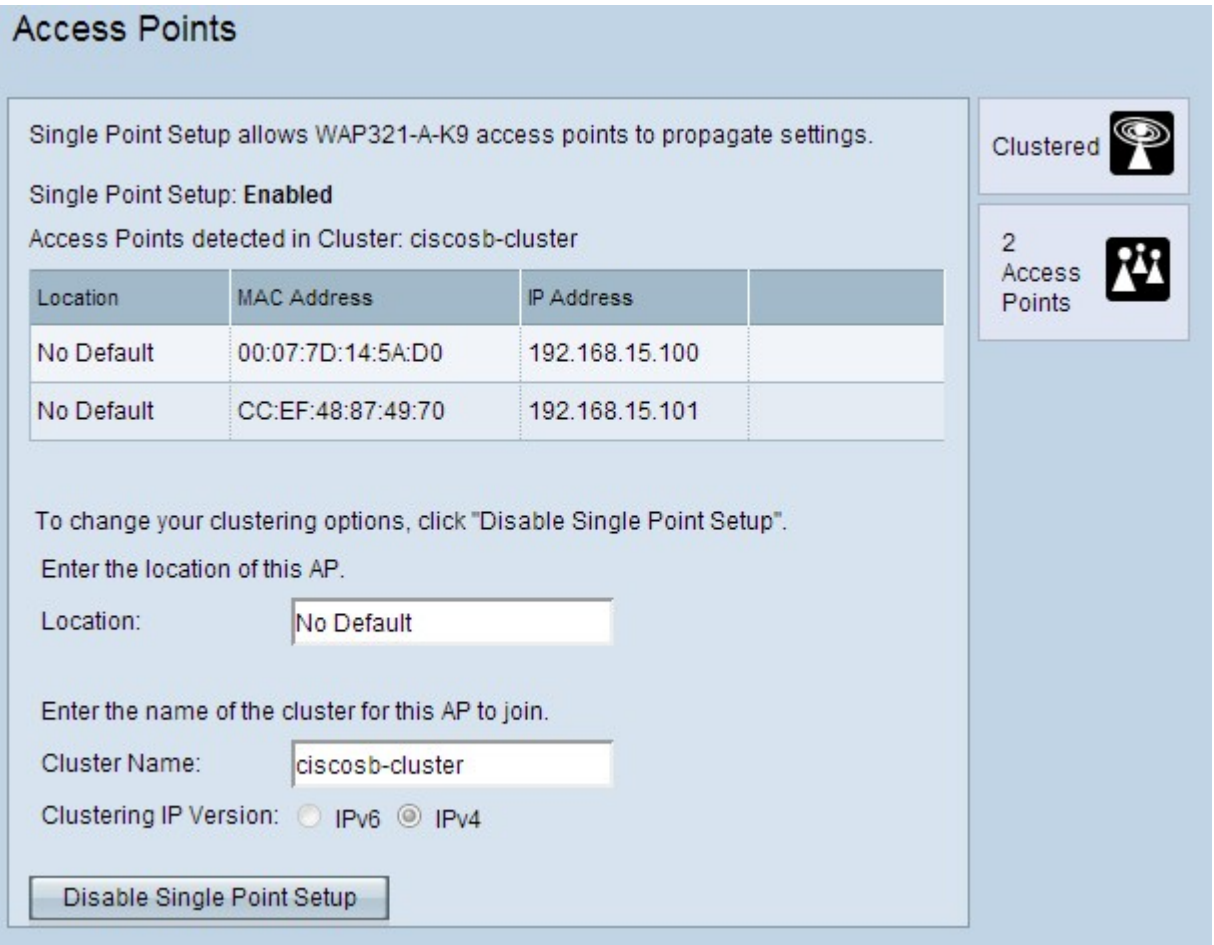

·IPv4 - Internet Protocol Version 4 ist derzeit die am häufigsten verwendete Version. Durch die Auswahl dieser Option kann das Cluster IPv4-Adressen verwalten, sodass mehr Geräte in einem einzelnen Subnetz vorhanden sind. IPv4 ist die Standardoption für dieses Feld.

·IPv6 - Internet Protocol Version 6 ist die neueste Version, zu der Geräte derzeit übergehen. Durch die Auswahl dieser Option kann der Cluster IPv6-Adressen verwalten, sodass mehr Geräte in einem einzelnen Subnetz vorhanden sind.

Schritt 4: Aktualisieren Sie die Seite "WAP Configuration Utility" (WAP-Konfigurationsprogramm), und die WAPs sollten nun im selben Netzwerk geclustert werden.

Hinweis: Um einem vorhandenen Cluster weitere Access Points hinzuzufügen, gehen Sie wie folgt vor, geben Sie jedoch den Cluster-Namen des vorhandenen Clusters ein.